Приложение к письму Комитета по образованию от 15.01 2014 № 03-15-1800/18-3-3

# **Городская информационная система** «Навигатор профессий Санкт-Петербурга»

Городская информационная система «Навигатор профессий Санкт-Петербурга» - портал для школьников, на котором собрана актуальная информация в области современных высокотехнологичных рабочих профессий Санкт-Петербурга. Информационная система предоставляет школьникам и молодежи города быстрый способ получить рекомендации о выборе образовательного учреждения (дополнительного, профессионального, высшего), а в последующем — выборе места работы.

Портал «Навигатор профессий Санкт-Петербурга» исключает жесткое декларирование со стороны ресурса, кем станет пользователь и дает пользователю максимальную свободу выбора. Акцент сделан на высокотехнологичные рабочие профессии. В демо-версии на портале доступны к просмотру 13 профессий по 2 направлениям, в будущем предполагается расширение до 10 направлений и 400 профессий. При прокладывании траекторий учтены следующие факторы:

- интерес (чем интересно заниматься пользователю)

- желание освоить определенные компетенции (чему хочет научиться пользователь)

- расположение (удобство в логистике)

В связи с выбором таких пилотных направлений портала как «Информационные технологии» и «Технологии здоровья» также приглашены к сотрудничеству предприятия и организации: ПАО «Мегафон», ООО «Яндекс», ГК «Ростех», АО «НПП «Сигнал», АО «НИИ «Масштаб», АО «Росэлектроника», АО «Объединенная приборостроительная корпорация», АО «Концерн ВКО «Алмаз-Антей», НПО «Импульс», ПАО «Интелтех», ООО «Самсон Мед», АО «ВЕРТЕКС», НП «Медикофармацевтические проекты. XXI век», НП «Союз фармацевтических и биомедицинских кластеров», Ассоциация фармацевтических производителей Евразийского экономического союза, ООО «ГЕРОФАРМ», ТФФ «ПОЛИСАН», ЗАО «БИОКАД» и другие.

Городская информационная система «Навигатор профессий Санкт-Петербурга» обладает стильным современным дизайном и рассчитана как на десктопные браузеры, так и на мобильные приложения.

Яркий и интересный портал будет понятен и близок современным школьникам и молодежи. Доступ к контенту системы свободный и не предполагает регистрации.

# **Руководство пользователя демонстрационной версии городской информационной системы «Навигатор профессий Санкт-Петербурга»**

## **1. Введение**

## **1.1. Область применения**

Данное руководство обеспечивает получение пользователям базовых навыков по настройке и эксплуатации демонстрационной версии городской информационной системы «Навигатор профессий Санкт-Петербурга» (далее - «городская информационная система», «Навигатор профессий», «демонстрационная версия «Навигатора профессий», «демонстрационная версия государственной информационной системы»).

## **1.2. Краткое описание возможностей**

«Навигатор профессий» предназначен для оптимизации принятия решений учащимися средних образовательных учреждений Санкт-Петербурга на основе информации о существующих в городе профессиях, образовательных организаций, осуществляющих подготовку специалистов по данным профессиям и работодателях, предоставляющих вакантные места выпускникам по существующим профессиям.

«Навигатор профессий» предоставляет возможность формирования персональной профессиональной траектории.

## **1.3. Уровень подготовки пользователей**

Пользователь системы должен обладать следующей квалификацией:

- пользовательские навыки работы с ПК;
- пользовательские навыки работы с web-браузерами (Microsoft Edge, Mozilla Firefox, Safari, Opera, Google Chrome и пр.);
- умения и навыки работы с информационными системами, созданными на основе webтехнологий.

# 1.4. **П еречень эксплуатационной документации, с которыми необходимо ознакомиться пользователю**

- настоящее руководство пользователя;

- инструкции по технике безопасности для работы с ПК.

## **2. Назначение и условия применения**

## **2.1. Виды деятельности, функции, для автоматизации**

## **которых предназначено данное средство автоматизации**

«Навигатор профессий» предназначен для автоматизации формирования персональной профессиональной траектории, куда относится:

- выбор будущей профессии;
- выбор образовательного учреждения;
- выбор потенциального работодателя.

#### $2.2.$ Условия. соблюдении обеспечивается при **КОТОРЫХ** применение средства автоматизации в соответствии с назначением

Работа с городской информационной системой возможна всегда, когла есть необходимость в получении информации для анализа, мониторинга и принятия решений на ее основе при обеспечении доступа к сети Интернет.

Работа с «Навигатором профессий» доступна всем пользователям.

## 3. Подготовка к работе

### $3.1.$ Состав и содержание дистрибутивного носителя данных

Для работы с «Навигатором профессий» необходим браузер, например, Microsoft Edge или Safari (входят в состав операционной системы Windows и MacOS соответственно).

### $3.2.$ Порядок загрузки данных и программ

Перед началом работы с демонстрационной версией «Навигатора профессий» на рабочем месте пользователя необходимо произвести следующие действия:

1) перейти по адресу https://marvelapp.com/adj85gh;

2) дождаться загрузки информационной системы.

### $3.3.$ Порядок проверки работоспособности

Для проверки доступности демонстрационной версии «Навигатора профессий» необходимо выполнить следующие действия: 1) открыть браузер, для этого необходимо дважды нажать левой клавишей по ярлыку браузера или вызвать из главного меню операционной системы;

- 2) ввести в адресную строку браузера адрес https://marvelapp.com/adj85gh и нажать «Переход» или клавишу «Enter»;
- 3) убедиться, что на странице загрузилась демонстрационная версия информационной системы.

В случае, если «Навигатор профессий» не загружается, то следует проверить подключение к сети Интернет или обратиться к Администратору информационной системы.

## 4. Описание операций

#### $4.1.$ Навигация по информационной системе (далее - ИС, рис. 1).

Осуществляется через нижеперечисленные модули:

### Главное меню  $4.1.1.$

Выглядит следующим образом:

ОТПРАВИТЬ ОТЗЫВ

рис. 1. Главное меню ИС

Нажатие на пункт меню левой клавишей мыши (далее - нажатие) позволяет обратиться к:

- главной странице («Главная»);

- странице просмотра каталога профессий («Кем стать»);

1403024**/**2019**-**946**(** 1**)**

- странице просмотра каталога образовательных учреждений («Где учиться»);

- странице просмотра карточек работодателей («Где работать»);

- странице построения профессиональной траектории («Траектория»);

- странице взаимодействия с картой профессий («Карта»); - странице отправки отзыва на демонстрационную версию ИС («Отправить отзыв»),

## **4.1.2. Навигация на главной странице**

Функционально полностью дублирует главное навигационное меню, за исключением возможности оставить отзыв. Имеет следующий внешний вид (рис. 2):

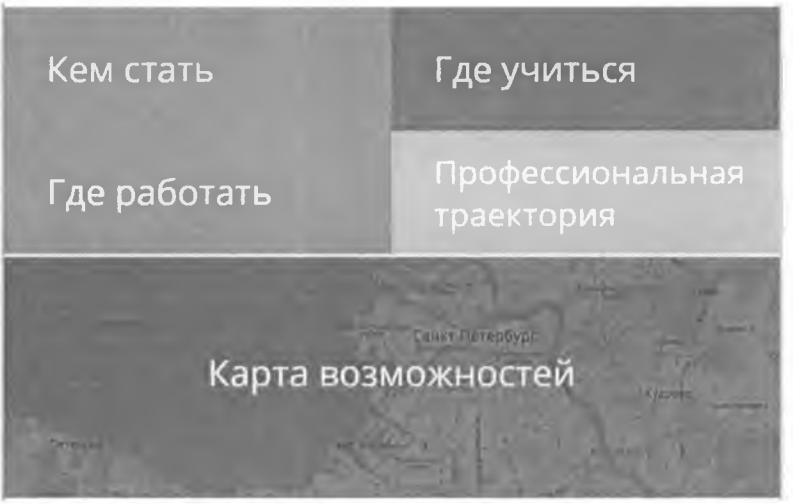

рис. 2. Меню навигации главной страницы

## **4.1.3. Меню нижней части ИС (находится в разработке)** Содержит ссылки

для перехода к (рис. 3):

- новостям;

- странице просмотра каталога профессий;
- странице просмотра каталога образовательных учреждений;

- странице просмотра карточек работодателей.

Вид меню отображает следующее изображение: **ГОСУЛАРСТВЕННАЯ ИНФОРМАЦИОНННАЯ СИСТЕМА** 

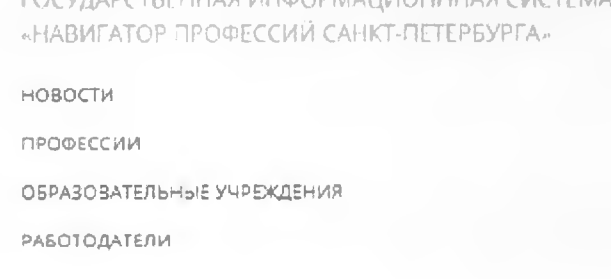

рис. 3. Меню нижней части ИС

## **4.2. П росмотр каталога профессий**

При помощи фильтра в левой части страницы (рис. 4) можно выбрать группу профессий нажатием левой кнопкой мыши. Результаты отображаются в виде карточек в правой части страницы. В настоящее время фильтр находится в разработке.

1403024/2019-946(1)

# По умолчанию выводятся все содержащиеся в ИС профессии.

ФИЛЬТРЫ

ПОКАЗАТЬ ВСЕ **ИНФОРМАЦИОННЫЕ ТЕХНОЛОГИИ** 

ТЕХНОЛОГИИ ЗДОРОВЬЯ

**ТЕХНОЛОГИИ МАТЕРИАЛОВ** 

ЭНЕРГЕТИЧЕСКИЕ ТЕХНОЛОГИИ

**ТЕХНОЛОГИИ ДВИЖЕНИЯ** 

КОСМИЧЕСКИЕ ТЕХНОЛОГИИ

**АГРАРНЫЕ ТЕХНОЛОГИИ** 

**ГРАДОСТРОИТЕЛЬНЫЕ** ТЕХНОЛОГИИ

ТЕХНОЛОГИИ СПОРТА

ЭКОЛОГИЧЕСКИЕ ТЕХНОЛОГИИ

рис. 4. Фильтр каталога профессий

При нажатии на карточку открывается страница профессии, где содержится следующая информация:

- название профессии;
- размер заработной платы;
- описание профессии;
- изображения, демонстрирующие потенциальные должностные обязанности;
- компетенции, которыми обладает специалист;
- важные качества, необходимые при работе по данной профессии;
- блок «профессия на карте» (рис. 5), где в виде отметок на карте Санкт-Петербурга организации-работодатели образовательные отображаются учреждения,  $\boldsymbol{\mathrm{M}}$ осуществляющие подготовку будущих профессионалов;

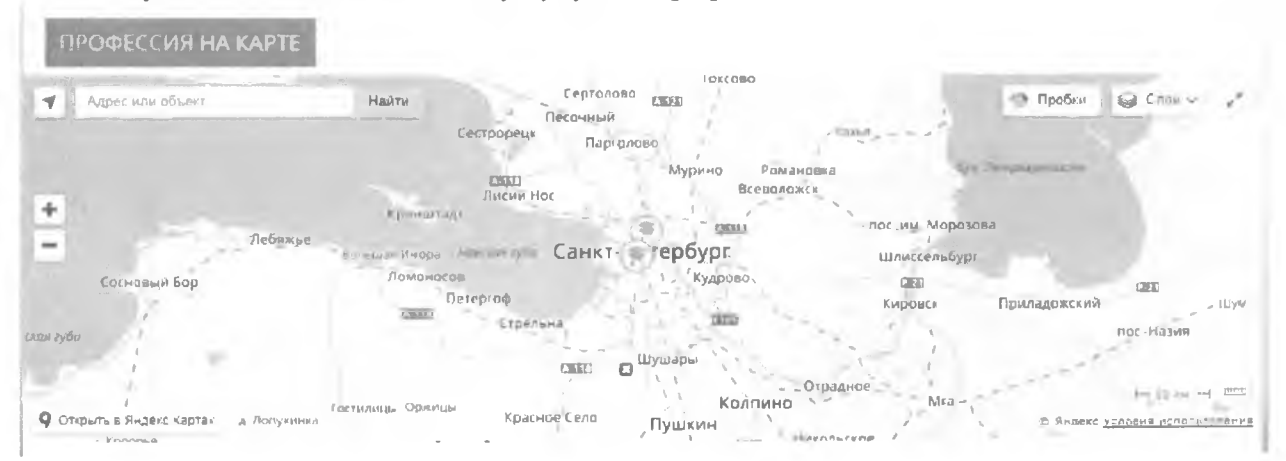

рис. 5. Блок "Профессия на карте"

- ролик, описывающий выбранную профессию (недоступен);
- «ленту» с образовательными учреждениями (рис. 6);

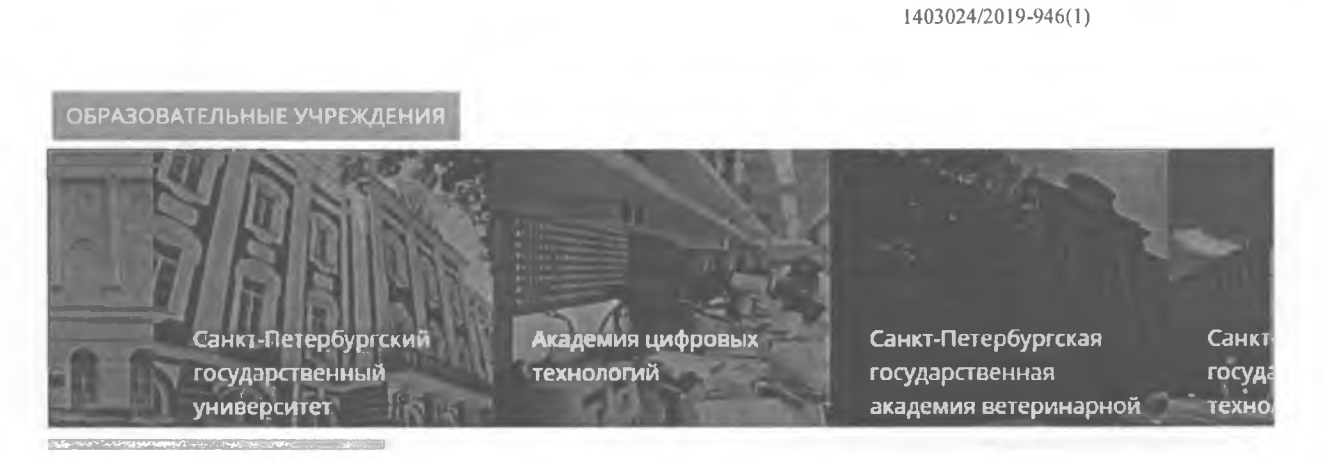

рис. 6. Вид «ленты» с образовательными учреждениями, осуществляющими подготовку специалистов по выбранной профессии

- «ленту» с потенциальными работодателями (рис. 7).

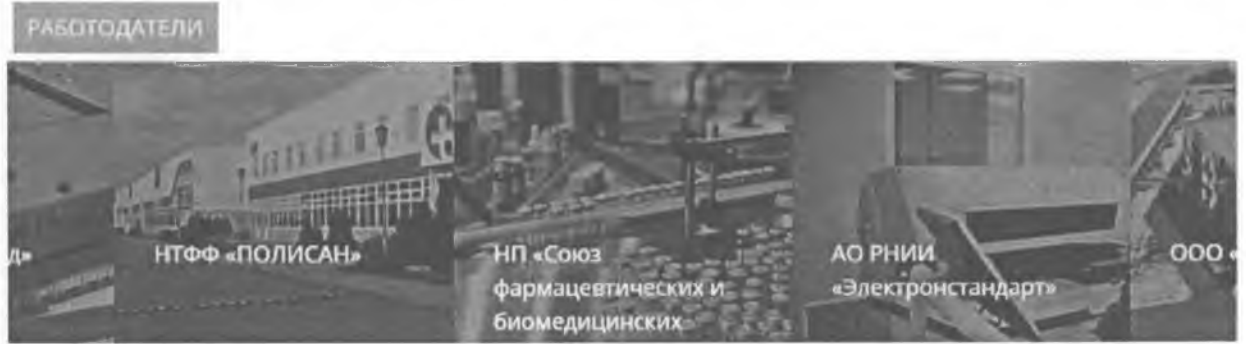

рис. 7. Вид "ленты" с работодателями, предлагающими вакансии по выбранной профессии Нажатие на любую из карточек в ленте ведет к переходу на страницу организации (в разработке).

При помощи нажатия на кнопку «Назад к списку профессий» (рис. 8) можно вернуться к каталогу профессий.

< НАЗАД К СПИСКУ ПРОФЕССИЙ

рис. 8. Вид кнопки "Назад к списку профессий"

# **4.3. П росмотр каталога образовательных учреждений**

Работой данного каталога управляют два фильтра: фильтр направленности образовательного учреждения (полностью аналогичен фильтру каталога профессий, рис. 4) и фильтр образовательных уровней (рис. 9).

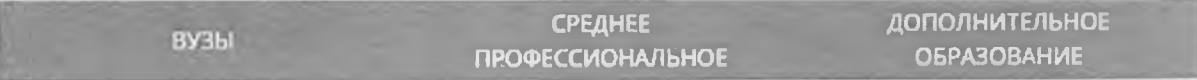

рис. 9. Фильтр образовательных уровней В настоящее время фильтры находятся в

разработке.

Нажатие на карточку приводит к переходу на страницу просмотра информации об образовательном учреждении:

- название;
- краткое описание;
- реализуемые направления подготовки;

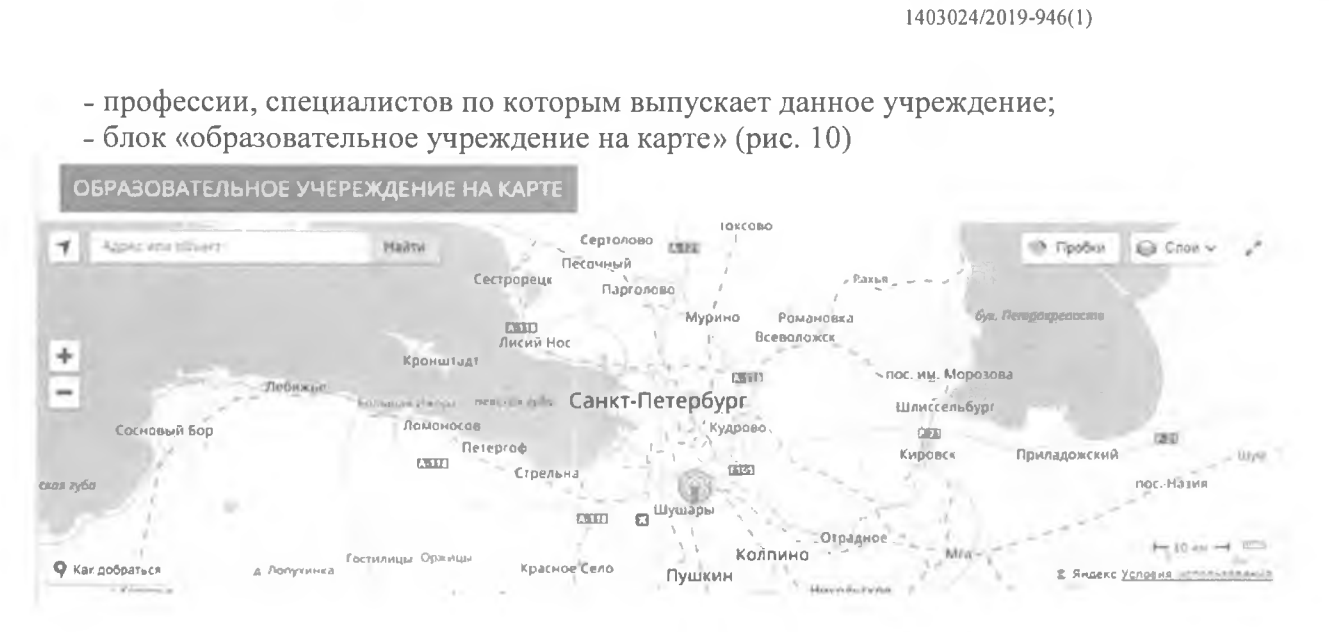

рис. 10. Местоположение образовательного учреждения на карте города

Нажатие на кнопку «Назад в каталог» (рис. 11) приводит к возвращению на страницу просмотра каталога образовательных учреждений.

<HA3AД B KATAЛOF

рис. 11. Вид кнопки "Назад в каталог"

### $4.4.$ Просмотр карточек работодателей

Страница каталога работодателей состоит из двух частей - фильтра в левой части (аналогично рис. 4, в настоящее время находится в разработке) и непосредственно самих карточек.

Нажатие на любую из карточек ведет к переходу на страницу просмотра информации о работодателе:

- название;
- статус организации-работодателя;
- дата основания;
- количество сотрудников;
- краткое описание;
- изображения, иллюстрирующие информацию о работодателе;
- лента профессий, существующих у данного работодателя;
- блок «компания на карте» (аналогично рис. 10);
- блок «руководство» (рис. 12);
- видео с информацией о работодателе (недоступно).

1403024**/**2019**-**946**(** 1**)**

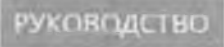

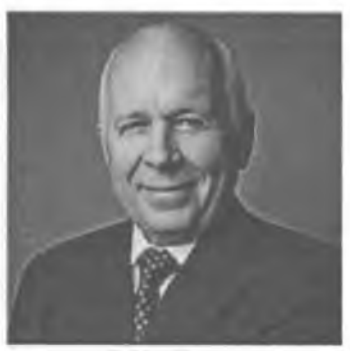

**Чемезов Сергей Викторович** генеральный директор

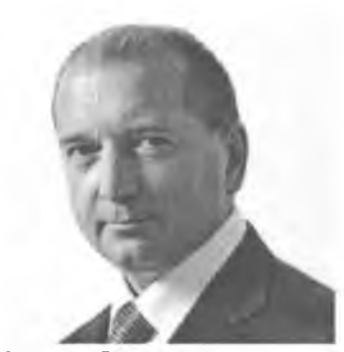

**Артяков Владимир Владимирович** первый заместитель генерального директора

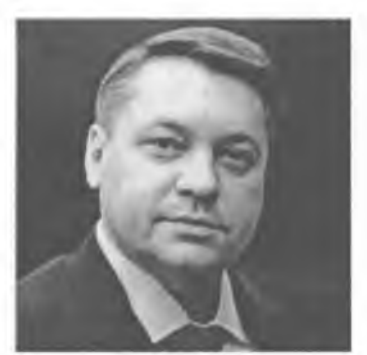

заместитель генерального директора **Назаров Александр Юрьевич**

рис. 12. Блок "руководство" компании "Ростех"

# **4.5. П остроение профессиональной траектории**

Нажатие на любую профессию блока ведет к переходу на страницу профессии.

Для профессии «Биотехнолог» построена демонстрационная траектория (рис. 13), показывающая путь от образовательного учреждения до возможного работодателя.

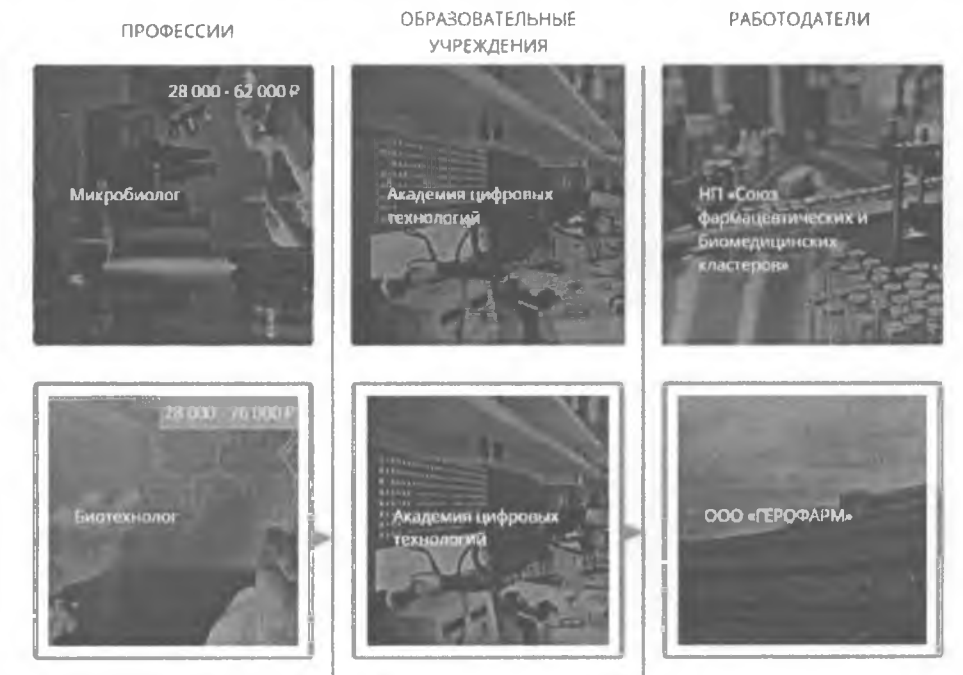

рис. 13. Образовательная траектория профессии "Биотехнолог" Фильтры в левой части страницы находятся в разработке.

# **4.6. Взаимодействие с картой профессий**

На странице Карты профессий отображаются метки организаций на карте Санкт-Петербурга. Фильтры в левой части страницы находятся в разработке (рис. 14).

1403024/2019-946(1)

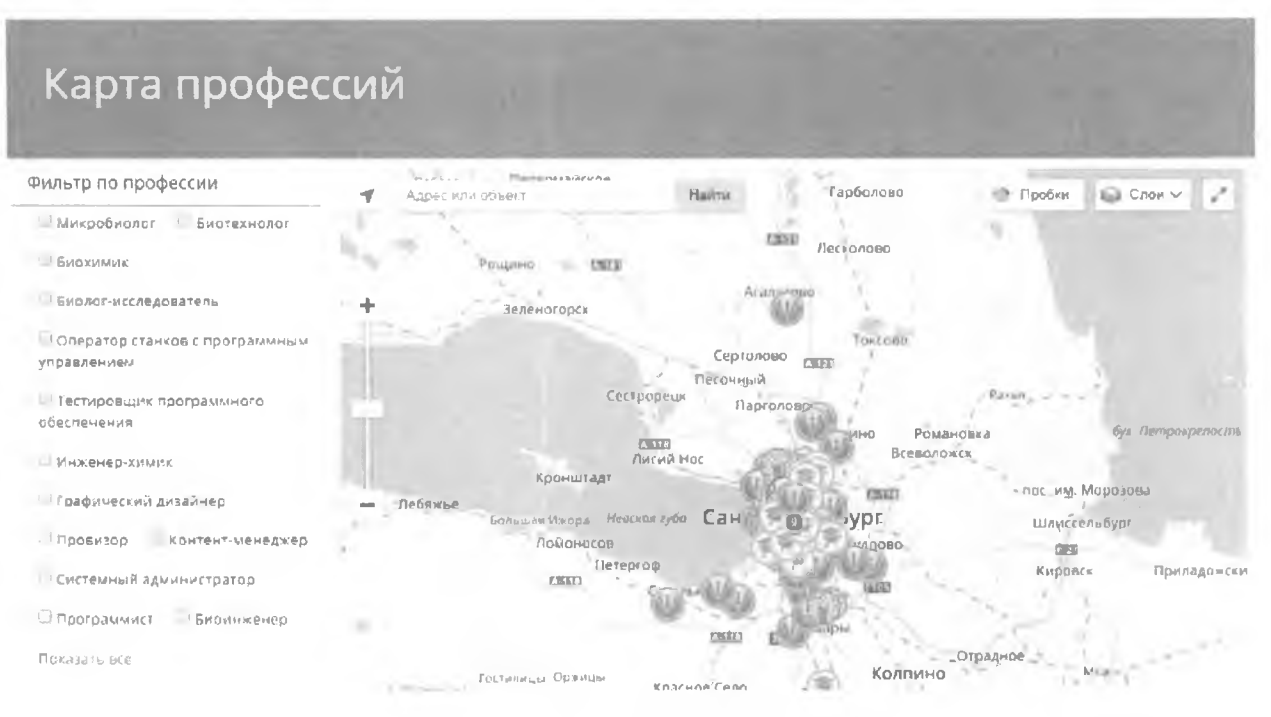

рис. 14. Страница "Карта профессий"

## $4.7.$ Отправка отзыва

Для отправки отзыва необходимо:

- 1) в главном меню нажать на кнопку «Отправить отзыв» (рис.
	- $1)$ ;
- 2) заполнить все поля;

3) нажать кнопку «Отправить».

## Выход из ИС  $4.8.$

Для выхода из ИС достаточно закрыть вкладку браузера или браузер целиком.

## 5. Аварийные ситуации

В случае возникновения ошибок в работе с «Навигатором профессий», не описанных ниже, следует обратиться к ответственному Администратору государственной информационной системы.

1403024**/**2019**-**946**(** 1**)**

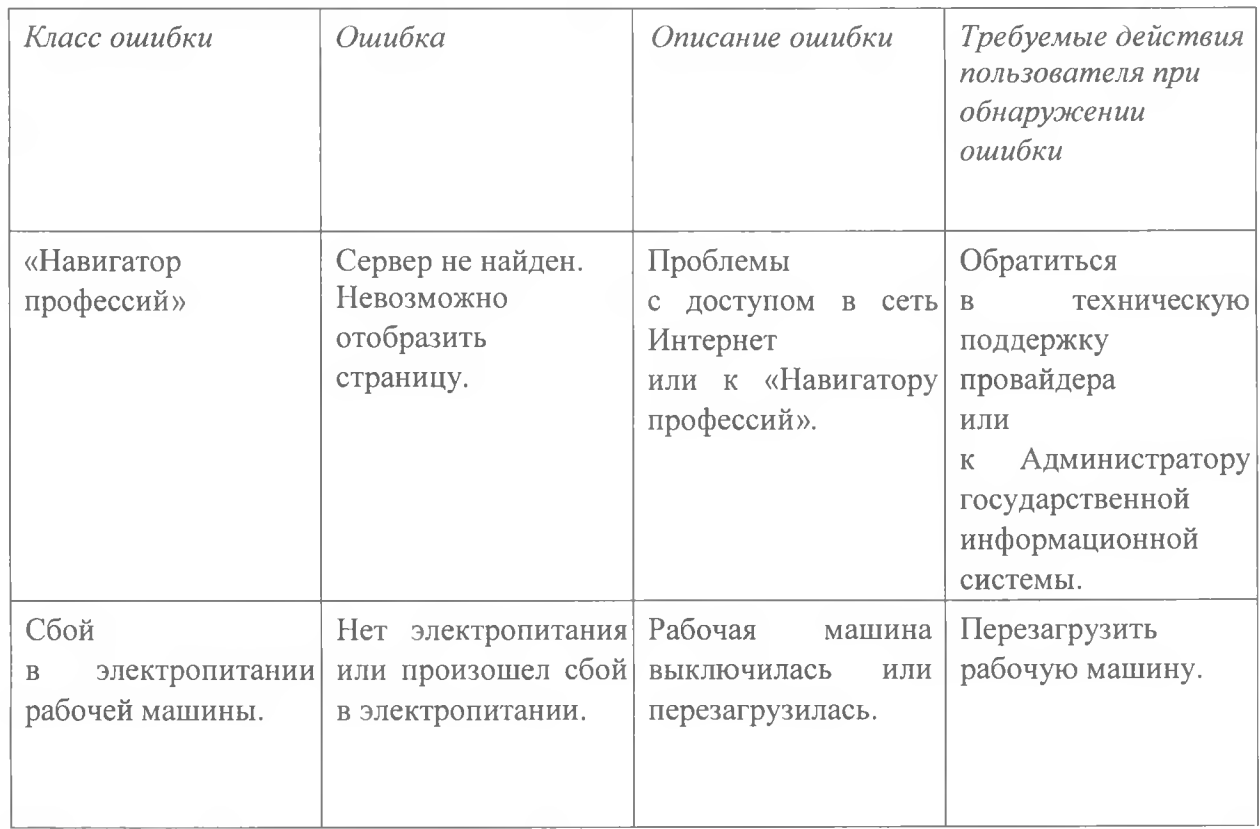

# **6. Рекомендации по освоению**

В качестве контрольного примера рекомендуется выполнить операции задачи «Навигация по сайту», описанные в разделе 4 настоящего руководства.

На каждой странице сайта возможно оставить отзыв для разработчиков проекта с пожеланиями и предложениями. По кнопке «Оставить отзыв» открывается форма обратной связи.

Связаться с разработчиками проекта можно по почте [press@adtspb.ru](mailto:press@adtspb.ru) с пометкой «Навигатор профессий» или по телефону +7981 189 14 46